# **1 Base de dados**

#### [Anterior](https://manuais.iessanclemente.net/index.php/Aplica%C3%A7%C3%B5es_Ofim%C3%A1ticas_e_Multim%C3%A9dia)

### **1.1 Sumario**

- [1](#page-0-0) [Tabelas](#page-0-0)
	- ♦ [1.1](#page-0-1) [Introdução](#page-0-1)
	- ♦ [1.2](#page-0-2) [Criação de tabelas](#page-0-2)
	- ♦ [1.3](#page-0-3) [Relacionamento de tabelas](#page-0-3)
	- ♦ [1.4](#page-1-0) [Código SQL](#page-1-0)
- [2](#page-1-1) [Consultas](#page-1-1)
	- ♦ [2.1](#page-1-2) [Introdução](#page-1-2)
	- ♦ [2.2](#page-1-3) [Consultas básicas](#page-1-3)
	- ♦ [2.3](#page-1-4) [Consultas complexas](#page-1-4)
- [3](#page-2-0) [Formulários](#page-2-0)
	- ◆ [3.1](#page-2-1) [Introdução](#page-2-1)
	- ♦ [3.2](#page-2-2) [Formulários para navegar](#page-2-2)
- [4](#page-2-3) [Relatórios](#page-2-3)
	- ♦ [4.1](#page-2-4) [Introdução](#page-2-4)

## <span id="page-0-0"></span>**1.2 Tabelas**

### <span id="page-0-1"></span>**1.2.1 Introdução**

As Bases de Dados são coleções organizadas de dados, em formato digital, que podem ser acedidas por diferentes programas. No caso das BDs ofimáticas, a informação guarda-se num único ficheiro e o gestor (LibreOffice Base, MS Access, etc) inclui uma interface gráfica e amigável com ferramentas para criar consultas, relatórios e formulários de forma singela.

Os dados organizam-se em tabelas, cada uma formada por uma série de colunas e registos (linhas). As tabelas relacionam-se entre elas segundo o Modelo Entidade Relacionamento.

Como técnicos informáticos, devemos ter um conhecimento profundo das bases de dados ofimáticas, por uma parte para projetá-las, inserir dados e obter informação significativa e por outra, para ensinar a utilizadores finais a realizar estas ações.

### <span id="page-0-2"></span>**1.2.2 Criação de tabelas**

Em primeiro lugar é preciso definir cada uma das tabelas da base de dados, e para cada tabela, as suas colunas:

- Nome da coluna.
- Tipo de dados: número inteiro (integer), decimal, caracteres (varchar), data, lógico (boolean) entre outros.
- Comprimento da coluna: número de caracteres ou algarismos e, se proceder, número de casas decimais.
- Valor requerido: não admite valores vazios (null).
- Definir uma como chave primária: o valor tem de ser único em toda a tabela e vai servir como índice de pesquisa.
- Valor automático: é frequente que a chave primária de uma tabela seja de tipo inteiro e com valor autoincremental.

No nome das tabelas e colunas, devemos evitar acentos e caracteres especiais como "ç" ou "ñ".

A seguir, podemos inserir dados na tabela.

### <span id="page-0-3"></span>**1.2.3 Relacionamento de tabelas**

Caso duas tabelas estejam relacionadas, a chave primária de uma vai estar presente na outra como chave forânea. Por exemplo, numa BD para a gestão de uma editorial, podemos ter uma tabela que guarde informação dos escritores e outra que armazene os registos relativos aos livros editados:

- autores: id\_autor, nome, apelidos, telefone...
- livros: isbn, titulo, id\_autor, num\_paginas, data...

As chaves primárias são "id\_autor" em "autor" e "isbn" em "livro". A chave forânea, que relaciona as duas tabelas, é "id\_autor". Isto implementa uma relação 1:N, quer dizer, um livro é atribuído a um (1) autor e um autor pode ter vários (N) livros. É uma simplificação da realidade porque um livro pode ser criado por vários autores, mas podemos considerar que se trata do autor principal.

Este relacionamento faz-se no menu *Ferramentas*, *Relacionamentos*, arrastando a chave forânea de uma tabela até a chave primária da outra para indicar que se trata do mesmo campo, independentemente de se se chamam igual (id\_autor) ou não.

#### <span id="page-1-0"></span>**1.2.4 Código SQL**

Para trabalhar com os gestores de bases de dados mais potentes (MySQL, Oracle, PostgreSQL, etc.) utiliza-se código SQL, com o que é possível executar todas as ações sobre a BD, por exemplo:

- criar, modificar e eliminar tabelas;
- inserir, modificar e eliminar registos;
- realizar consultas;

Em LibreOffice Base podemos executar em *Ferramentas*, *SQL*, comandos como:

- CREATE TABLE / ALTER TABLE / DROP TABLE
- INSERT INTO / UPDATE / DELETE FROM
- SELECT \* FROM

Depois de criar ou apagar uma tabela, devemos executar a opção *Atualizar tabelas* do menu *Ver*.

Dica: embora numa instrução SQL não seja necessário, devemos pôr o nome da tabela entre aspas para que seja compatível com o nome criado por LibreOffice Base:

DROP TABLE "autores"

As instruções SQL são utilizadas embebidas noutras linguagens de programação, para conseguir que uma aplicação ou página Web aceda aos conteúdos de uma base de dados e depois poder mostrá-los ao utilizador ou trabalhar internamente com eles.

### <span id="page-1-1"></span>**1.3 Consultas**

#### <span id="page-1-2"></span>**1.3.1 Introdução**

Em construção...

#### <span id="page-1-3"></span>**1.3.2 Consultas básicas**

#### <span id="page-1-4"></span>**1.3.3 Consultas complexas**

• Se quisermos eliminar dados repetidos no resultado da consulta, devemos clicar no botão "Valores distintos".

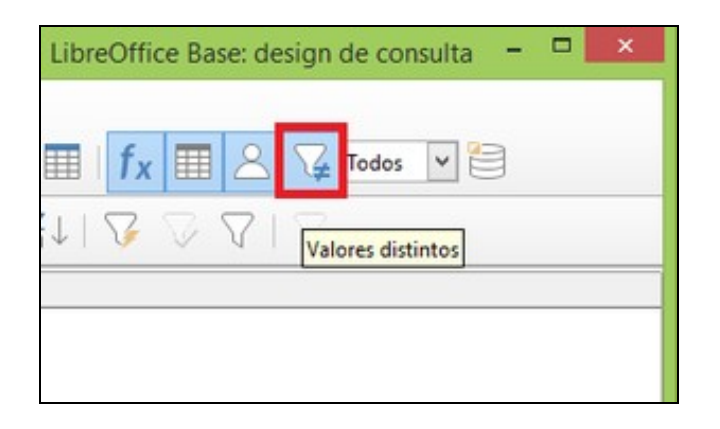

# <span id="page-2-0"></span>**1.4 Formulários**

### <span id="page-2-1"></span>**1.4.1 Introdução**

Em construção...

### <span id="page-2-2"></span>**1.4.2 Formulários para navegar**

Quando só precisamos navegar pelos dados (por exemplo, de uma consulta) podemos marcar estas caixas de verificação no momento da criação do formulário.

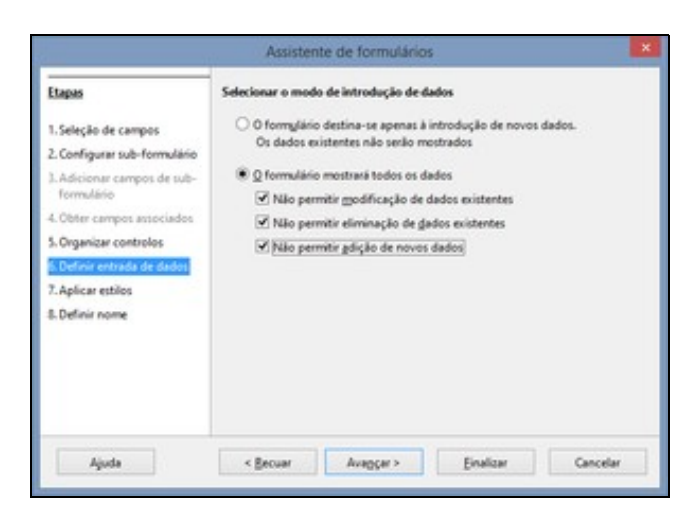

Uma alternativa é desativar os controlos depois de inseri-los como foi visto anteriormente.

# <span id="page-2-3"></span>**1.5 Relatórios**

### <span id="page-2-4"></span>**1.5.1 Introdução**

Em construção...